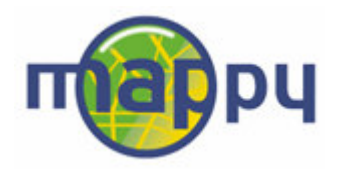

## Transférer des contenus depuis votre ordinateur sur votre GPS mappy<sup>iti</sup>  $(radars, adresses mappy<sup>moi</sup>)$

Votre GPS mappy<sup>iti</sup> vous permet de synchroniser les dernières positions des radars fixes et mobiles pour voyager en toute sérénité ainsi que vos adresses et plans sauvegardés dans votre espace personnel mappy<sup>moi</sup>, pour être quidé vers vos proches et lieux favoris sur la route.

Avant de transférer pour la 1<sup>ère</sup> fois vos adresses et plans issus de votre espace personnel mappy<sup>moi</sup>, ou la position des radars sur votre GPS mappy<sup>iti</sup>, vous devez tout d'abord télécharger et installer des programmes sur votre ordinateur, pour que ce dernier reconnaisse votre GPS mappy<sup>iti</sup> et qu'il puisse se synchroniser avec mappy.com pour récupérer ces données.

Nous allons vous expliquer comment les télécharger ci-dessous.

Rappel : le service de transfert d'adresses mappy<sup>moi</sup> est destiné aux inscrits à mappy<sup>moi</sup> qui possèdent déjà un espace personnel avec des plans et des adresses sauvegardées. Si vous souhaitez disposer d'un espace personnel sur mappy.com, inscrivez-vous gratuitement sur http://www.mappy.com/mappymoi.

Avertissement : la synchronisation des données fonctionne uniquement si votre configuration matérielle :

- 1. reconnait le pilote USB de votre GPS (en particulier ce pilote ne fonctionne pas sous Mac ou sous quelques rares configurations Windows, surtout versions antérieures à Windows XP)
- 2. permet une synchronisation avec un site externe (la configuration réseau des entreprises (proxy) ou de certains firewalls bloque cette connexion)

# 1. Télécharger le pilote USB

a) Télécharger le pilote USB

Ce programme « pilote USB » permet à votre ordinateur de reconnaître votre GPS mappy<sup>iti</sup>, à chaque fois qu'il sera relié à votre ordinateur.

Pour télécharger ce pilote cliquez ici : http://gps.mappy.com/downloads/MappyITI\_USBdriver.zip

b) Décompressez le répertoire contenant les fichiers (par exemple sur votre Bureau).

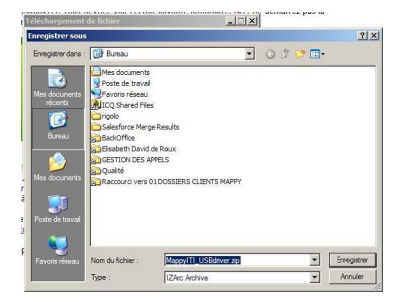

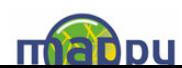

Vous avez maintenant votre répertoire « MappyITI\_USBdriver » qui contient les pilotes permettant l'utilisation de votre GPS dans votre ordinateur.

Attention : le pilote que vous venez de télécharger est pris en compte ultérieurement au travers d'ActiveSync. Il n'y a donc pas de fichier exécutable, ce qui est normal.

Attention : si vous avez déjà installé un appareil (tel qu'un smartphone qui se synchronise avec Outlook) qui utilise le même pilote USB qui est au moins à la version égale, vous pouvez utiliser votre pilote. Pour vous en assurer, effectuez une recherche sur votre poste de travail pour trouver wceusbsh.sys ou wceusbsh.inf. Si vous trouvez ces fichiers, veuillez noter l'emplacement et utilisez-le au lieu du pilote téléchargé depuis mappy.com.

## 2. Installer le pilote USB

Allumez votre GPS mappy<sup>iti</sup>, sans le relier pour l'instant à votre ordinateur. Vous devriez voir l'écran suivant apparaitre. NB : ne cliquez pas sur « Démarrer la navigation »

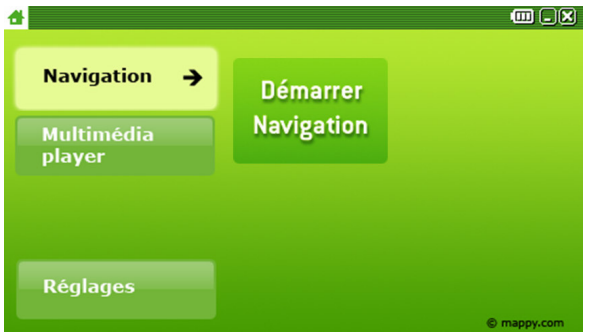

Reliez, maintenant, votre GPS mappyiti à votre ordinateur grâce au câble USB fourni avec le produit.

Votre ordinateur va vous demander le pilote nécessaire pour qu'il puisse reconnaitre votre GPS.

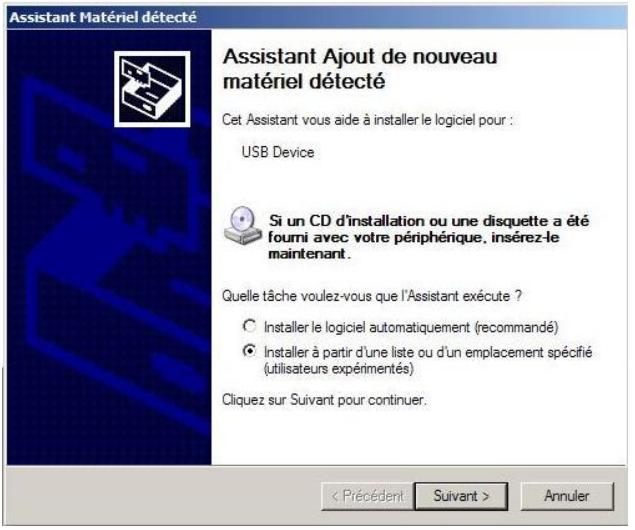

Sur ce premier écran, sélectionnez la fonction : « Installer à partir d'une liste ou d'un emplacement spécifié » puis cliquez sur « Suivant ».

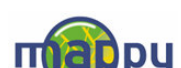

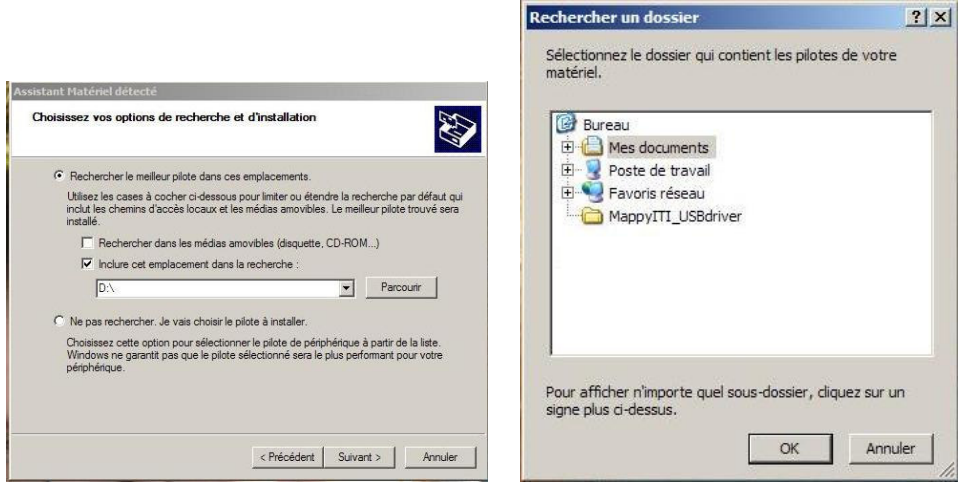

Sur l'écran suivant, l'assistant vous demande de lui préciser l'emplacement du pilote nécessaire : cliquez sur « Parcourir », une autre fenêtre « rechercher un dossier » apparait.

Sélectionnez le dossier « MappyITI\_USBdriver », puis cliquez sur OK. Cliquez ensuite sur « Suivant » sur l'écran de « l'assistant de matériel détecté».

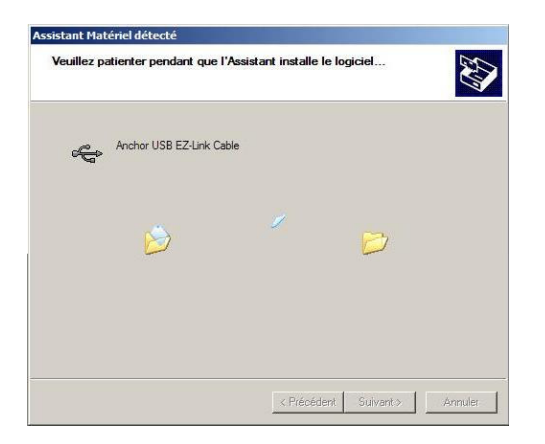

L'Assistant installe alors le pilote USB sur votre ordinateur.

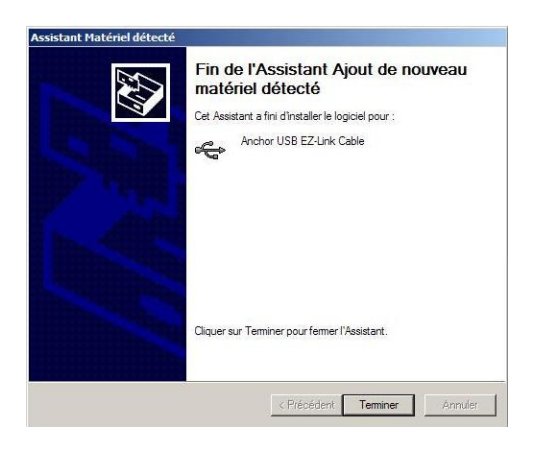

L'installation du pilote est réalisée, cliquez sur « Terminer» pour fermer l'écran d'installation.

Félicitations ! Vous venez d'installer le pilote USB qui permet à votre ordinateur de reconnaître votre GPS.

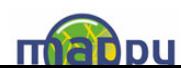

### 3. Installer les logiciels nécessaires pour connecter votre GPS à l'ordinateur

Pour connecter votre GPS aux bases de données de radars et à vos adresses mappy<sup>moi</sup>, vous devez télécharger les logiciels ActiveSync et MappySynchro. Nous allons vous expliquer comment les télécharger ci-dessous.

### a) Télécharger et installer ActiveSync.

ActiveSync est un programme qui permet justement la synchronisation entre votre ordinateur et votre GPS. Ce logiciel est fourni par Microsoft. La version 4.2 ou ultérieure est requis.

Pour le télécharger, cliquez sur le lien ci-dessous et suivez les instructions : http://www.microsoft.com/downloads/details.aspx?FamilyID=6e0711f4-4166-44df-bba8- 8dc4460d517d&DisplayLang=fr

Sélectionnez le fichier setup.exe. Vous pouvez l'exécuter directement ou le sauvegarder sur l'ordinateur et l'exécuter ensuite.

Vous avez maintenant devant les yeux, une interface pour installer « ActiveSync », suivez les instructions indiquées à l'écran.

Quand l'installation d'ActiveSync est indiquée « terminée » cliquez sur le bouton « Terminer ».

Bravo, le logiciel ActiveSync est maintenant installé sur votre ordinateur. Pour que celui-ci en tienne compte, redémarrez votre ordinateur (sans n'oublier de sauvegarder vos éventuels autres travaux en cours).

En connectant votre appareil à votre ordinateur, Le logiciel ActiveSync passe en statut « connecté »

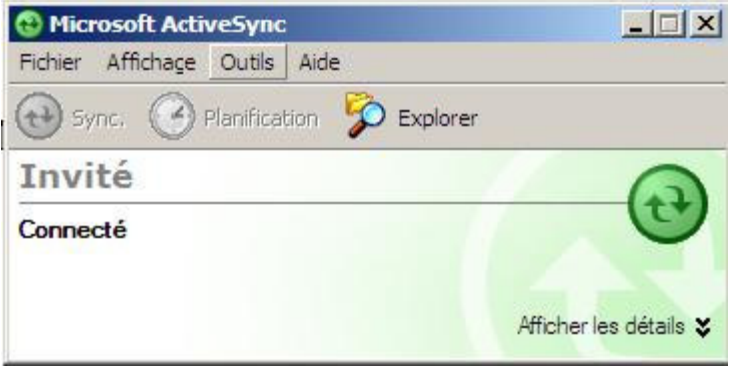

Si ce n'est pas le cas, débrancher le câble USB, redémarrez ActiveSync et rebranchez le câble USB.

#### b) Installer l'outil MappySynchro

Ce programme est celui qui vous permettra à chaque fois que vous le voudrez, de connecter votre GPS mappy<sup>iti</sup> à mappy.com pour y télécharger des contenus.

Vous devez tout d'abord télécharger et installer ce programme.

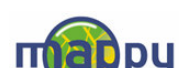

Voici la marche à suivre. Cliquez sur le lien ci-dessous : http://gps.mappy.com/downloads/MappySynchro\_Installer\_v1.0.msi

Une fenêtre s'affiche sur l'écran de votre ordinateur, vous demandant si vous souhaitez exécuter ou enregistrer le fichier. Vous pouvez choisir de l'exécuter.

Si une fenêtre d'avertissement de sécurité de Windows vous prévient que le logiciel n'a pas été vérifié par Microsoft, cliquez sur « exécuter »

Vous avez maintenant sous les yeux l'interface d'installation de MappySynchro. Cliquez sur « Suivant ». Suivez les instructions à l'écran et cliquez sur « Suivant ».

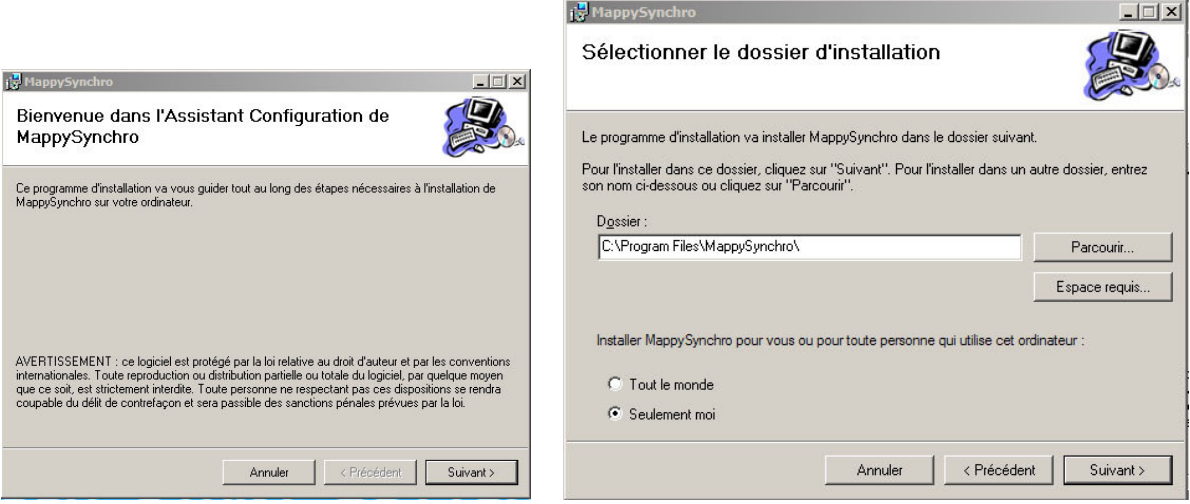

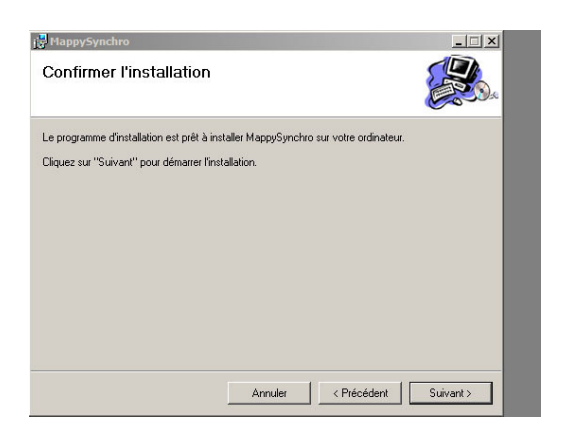

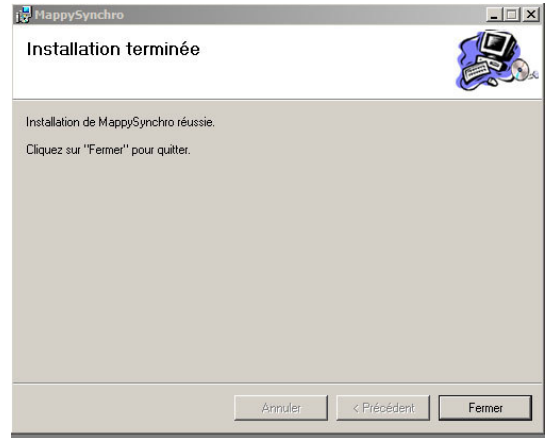

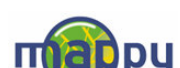

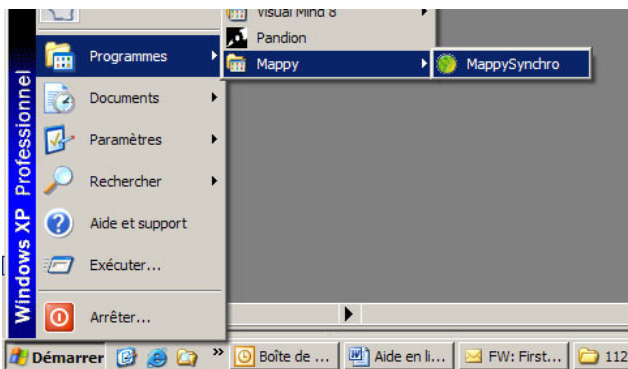

Lorsque l'installation de MappySynchro est terminée, fermez la fenêtre.

Vous êtes prêts maintenant à synchroniser votre espace personnel mappy<sup>moi</sup> avec votre GPS mappy<sup>iti</sup>!

# 4. Synchroniser mes adresses mappy<sup>moi</sup> ou les radars avec mon GPS mappy<sup>iti</sup>

- > A l'aide du câble USB, reliez votre GPS mappyiti à votre ordinateur. (si vous avez besoin d'aide sur cette opération, regardez votre notice d'utilisation ou l'aide)
- > Allumez ensuite votre GPS mappy<sup>iti</sup> en appuyant sur le bouton à cet effet situé sur le côté gauche de l'appareil.
- Sur votre ordinateur, lancez l'application « ActiveSync » et vérifiez que la mention « Connecté » apparaît bien. (cela signifie que votre GPS mappy<sup>iti</sup> est bien reconnu.)
- Toujours sur votre ordinateur, démarrez le programme « MappySynchro ».
- L'interface MappySynchro s'ouvre sur votre ordinateur. Suivez les instructions. Choisissez d'abord votre langue et cliquez sur « Suivant ». Lorsque la connection est établie, cliquez sur « Suivant ».

# I. Si vous souhaitez transférer vos adresses mappy<sup>moi</sup> sur votre GPS

- $\triangleright$  NB : vous devez préalablement être inscrit à mappy<sup>moi</sup> pour utiliser cette fonctionnalité. Pour plus d'information, rendez-vous sur mappy.com.
- > Cochez la case « Votre carnet d'adresses personnalisé mappy<sup>moi</sup> » puis indiquez l'adresse e-mail et le mot de passe que vous utilisez habituellement pour vous connecter à votre espace personnel mappy<sup>moi</sup> sur internet.
- Lorsque la synchronisation est terminée, cliquez sur « Terminer. »
- > Si vous avez oublié votre mot de passe mappy<sup>moi</sup>, *cliquez ici* puis indiquez l'adresse email que vous aviez donnée lors de votre inscription à Mappy[moi].

Pour naviguer vers vos adresses mappy<sup>moi</sup> sur votre GPS, allez dans « Naviguer vers », puis allez dans « Point d'intérêt », choisissez « Mon mappy.com ». Choisissez ensuite « POI / Adresses mappy<sup>moi</sup> » ou « POI/Plans mappy<sup>moi</sup> ».

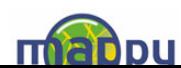

## II. Si vous souhaitez transférer les radars sur votre GPS

- Cochez la case «les radars fixes et mobiles en France à jour»
- > Pas besoin d'indiquer d'adresse e-mail ou de mot de passe (sauf si vous souhaitez aussi transférer vos adresses mappy<sup>moi</sup>, dans ce cas suivez aussi les instructions cidessus
- Cliquez sur « Suivant »
- Lorsque la synchronisation est terminée, cliquez sur « Terminer. »

La synchronisation s'est effectuée, bravo !

# Vous pouvez dorénavant naviguer vers vos adresses et plans mappy<sup>moi</sup> avec le GPS mappy<sup>iti</sup> et être averti de la position des radars sur la route.

Bonne route avec Mappy !

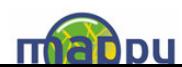